# HP Continuous Delivery Automation

for the Microsoft Windows and Linux operating systems

Software Version: 1.00

Troubleshooting Guide

Document Release Date: June 2012 Software Release Date: June 2012

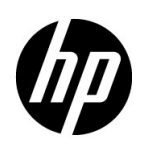

### Legal Notices

#### **Warranty**

The only warranties for HP products and services are set forth in the express warranty statements accompanying such products and services. Nothing herein should be construed as constituting an additional warranty. HP shall not be liable for technical or editorial errors or omissions contained herein.

The information contained herein is subject to change without notice.

#### Restricted Rights Legend

Confidential computer software. Valid license from HP required for possession, use or copying. Consistent with FAR 12.211 and 12.212, Commercial Computer Software, Computer Software Documentation, and Technical Data for Commercial Items are licensed to the U.S. Government under vendor's standard commercial license.

#### Copyright Notice

© Copyright 2012 Hewlett-Packard Development Company, L.P.

#### Trademark Notices

Adobe® is a trademark of Adobe Systems Incorporated.

Microsoft® and Windows® are U.S. registered trademarks of Microsoft Corporation.

Oracle and Java are registered trademarks of Oracle and/or its affiliates.

UNIX® is a registered trademark of The Open Group.

RED HAT READY<sup>™</sup> Logo and RED HAT CERTIFIED PARTNER<sup>™</sup> Logo are trademarks of Red Hat, Inc.

### Documentation Updates

The title page of this document contains the following identifying information:

- Software Version number, which indicates the software version.
- Document Release Date, which changes each time the document is updated.
- Software Release Date, which indicates the release date of this version of the software.

To check for recent updates or to verify that you are using the most recent edition of a document, go to:

#### **http://h20230.www2.hp.com/selfsolve/manuals**

This site requires that you register for an HP Passport and sign in. To register for an HP Passport ID, go to:

#### **http://h20229.www2.hp.com/passport-registration.html**

Or click the **New users - please register** link on the HP Passport login page.

You will also receive updated or new editions if you subscribe to the appropriate product support service. Contact your HP sales representative for details.Support

Visit the HP Software Support Online web site at:

#### **www.hp.com/go/hpsoftwaresupport**

This web site provides contact information and details about the products, services, and support that HP Software offers.

HP Software online support provides customer self-solve capabilities. It provides a fast and efficient way to access interactive technical support tools needed to manage your business. As a valued support customer, you can benefit by using the support web site to:

- Search for knowledge documents of interest
- Submit and track support cases and enhancement requests
- Download software patches
- Manage support contracts
- Look up HP support contacts
- Review information about available services
- Enter into discussions with other software customers
- Research and register for software training

Most of the support areas require that you register as an HP Passport user and sign in. Many also require a support contract. To register for an HP Passport user ID, go to:

#### **http://h20229.www2.hp.com/passport-registration.html**

To find more information about access levels, go to:

#### **http://h20230.www2.hp.com/new\_access\_levels.jsp**

# **Contents**

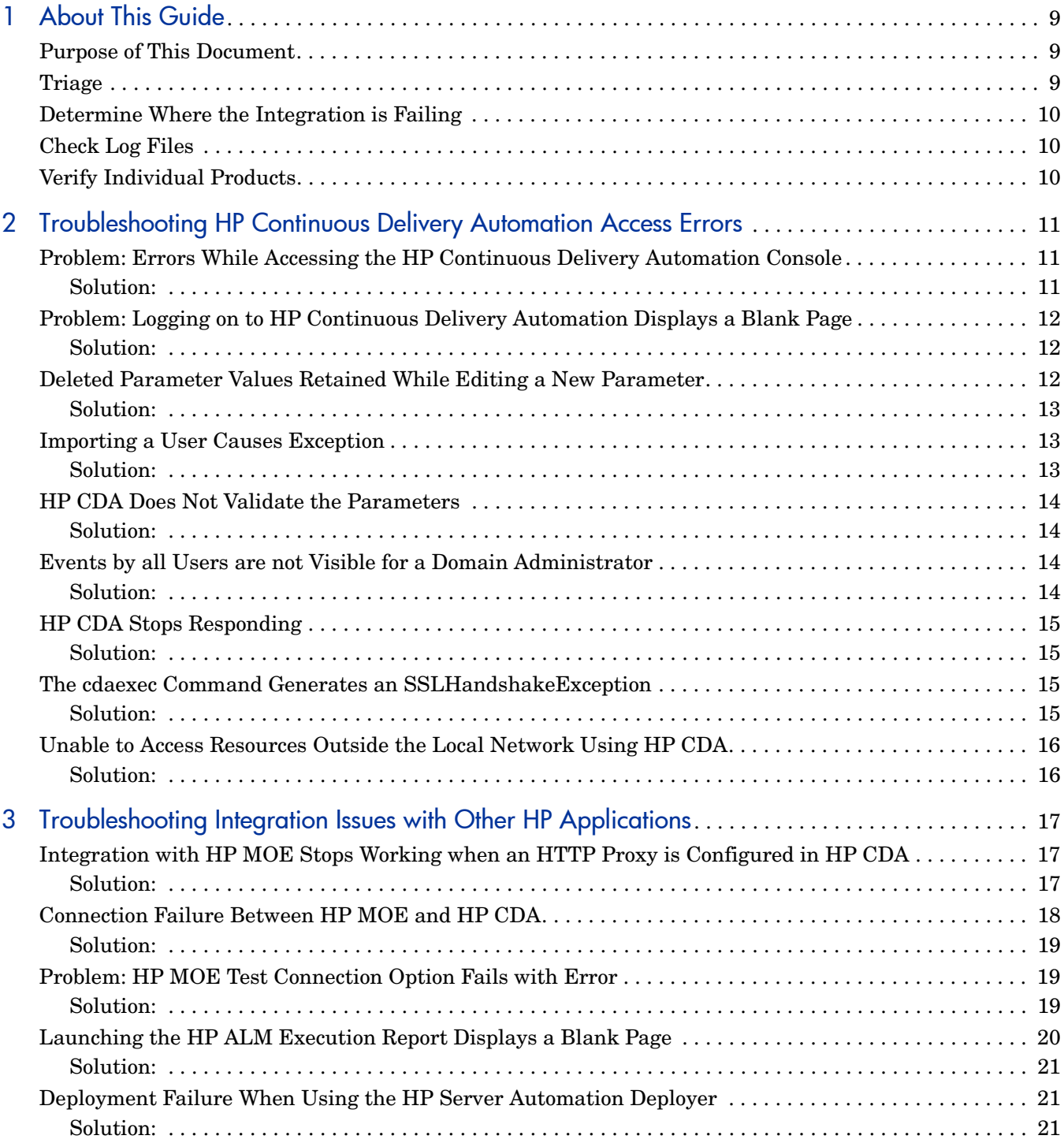

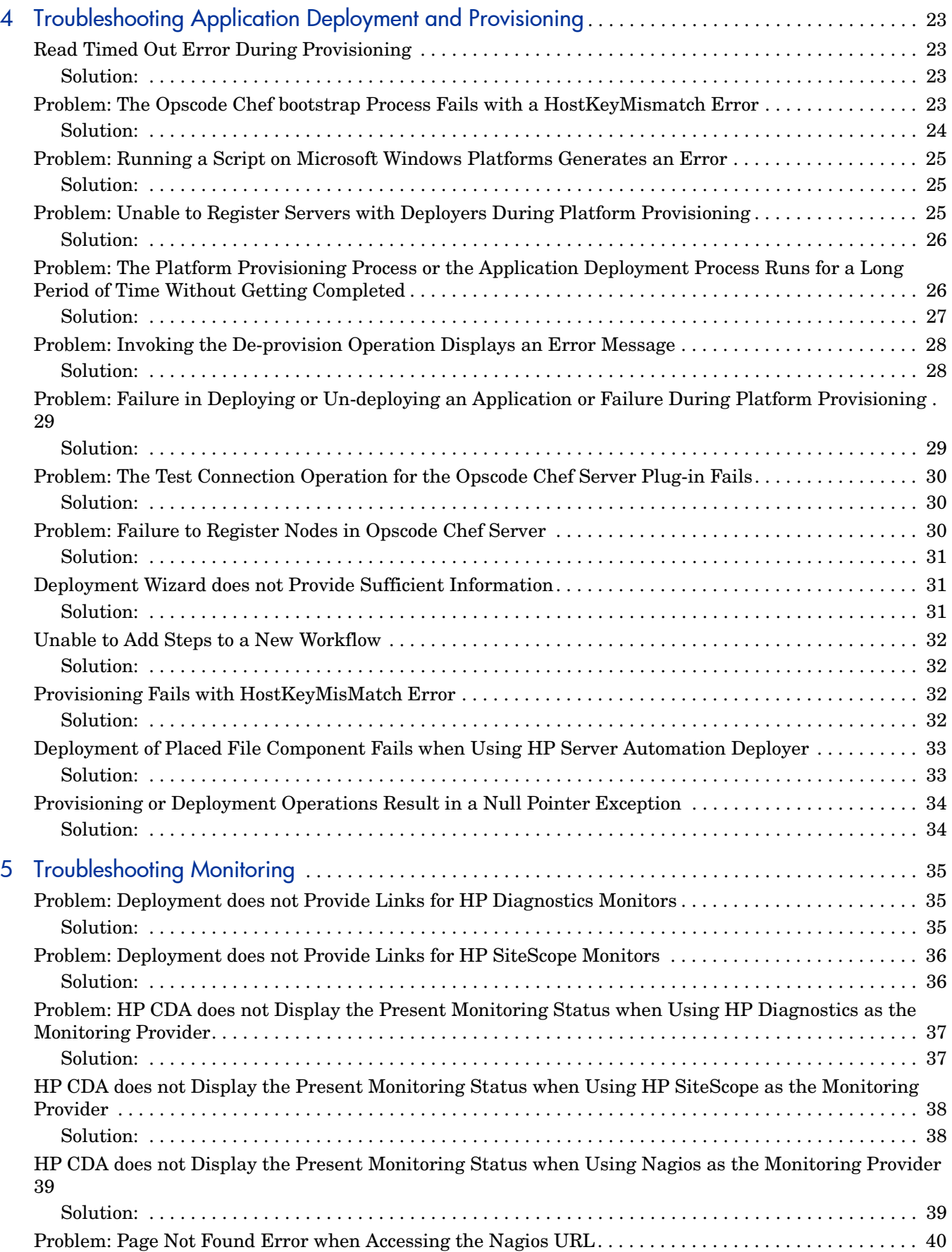

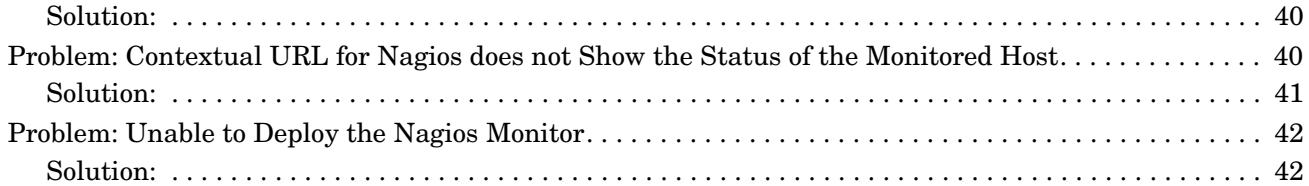

# <span id="page-8-0"></span>1 About This Guide

### <span id="page-8-1"></span>Purpose of This Document

This document provides troubleshooting information for HP Continuous Delivery Automation (HP CDA), including basic triage information.

### <span id="page-8-2"></span>**Triage**

HP CDA integrates with several other products. First, you must determine which product or integration has failed. In order to triage issues in HP Continuous Delivery Automation, see the following table that provides the log file location details. The list includes the details of products that integrate with HP Continuous Delivery Automation.

**Additional** 

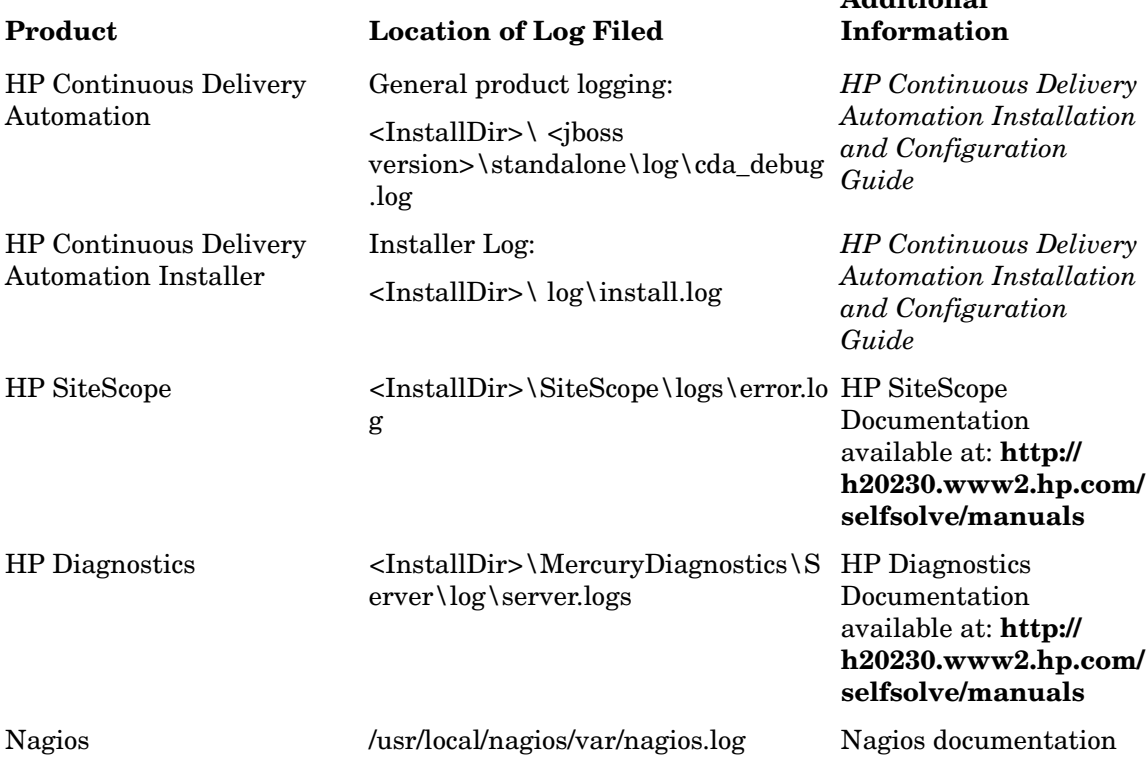

### <span id="page-9-0"></span>Determine Where the Integration is Failing

In some cases, you can determine quickly which product has failed. If the problem source is not obvious, you can check log files or run verification tests to isolate the cause. If the source of the failure is one of the integrated products, see the HP CDA Support Matrix for resource information. The HP Continuous Delivery Automation Support Matrix can be found on the **http://h20230.www2.hp.com/selfsolve/manuals**/ web site.

## <span id="page-9-1"></span>Check Log Files

Log files exist for most of the integrated products. Check the log files to identify the cause of the failure.

### <span id="page-9-2"></span>Verify Individual Products

The *HP Continuous Delivery Automation Installation and Configuration Guide* contains installation checkpoints prior to product integration and end-to-end verification after configuration. Verification tasks for individual products are provided in the respective product documentation.

# <span id="page-10-0"></span>2 Troubleshooting HP Continuous Delivery Automation Access Errors

## <span id="page-10-1"></span>Problem: Errors While Accessing the HP Continuous Delivery Automation Console

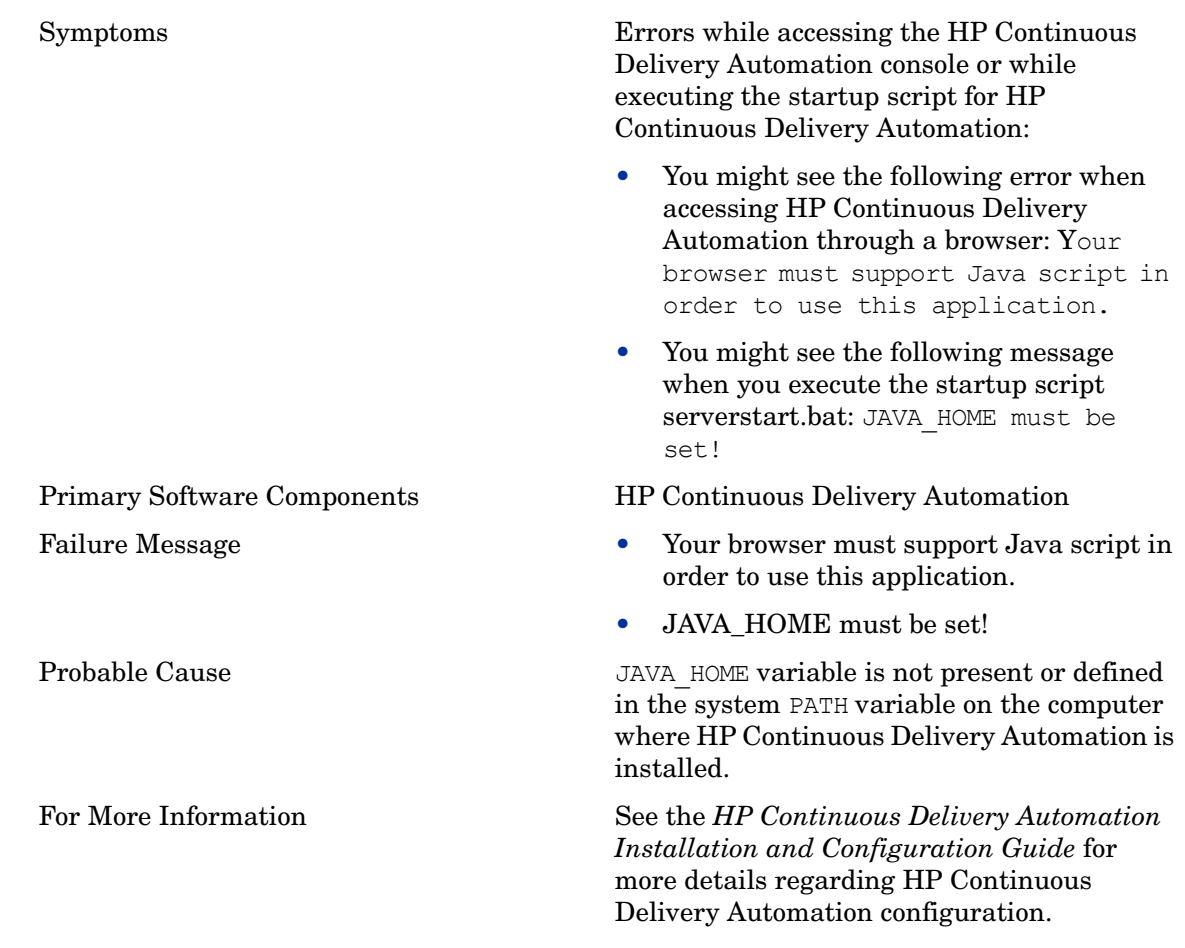

#### <span id="page-10-2"></span>Solution:

Add a valid JAVA HOME path to the system PATH variable as follows:

1 On the system where HP Continuous Delivery Automation is installed, right-click **Computer** and select **Advanced System Settings** > **Environment Variables** > **System Variables** > **Path**.

2 Click **New** and provide the **Path** name as JAVA\_HOME and the **Variable** as the *< JDK installation location >*

## <span id="page-11-0"></span>Problem: Logging on to HP Continuous Delivery Automation Displays a Blank Page

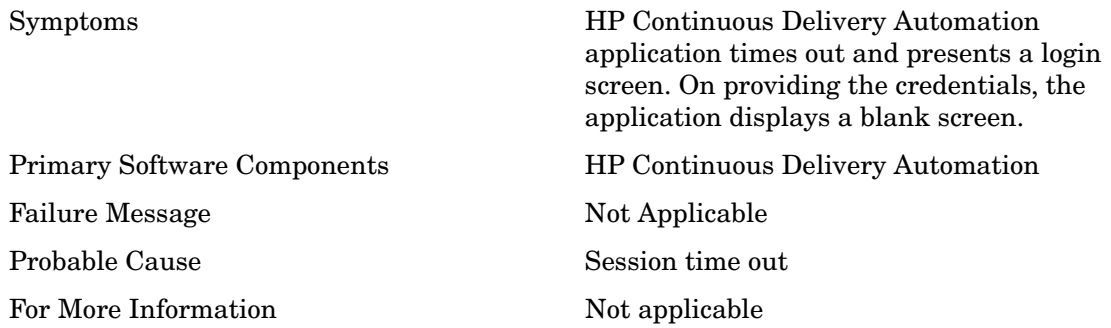

#### <span id="page-11-1"></span>Solution:

- 1 Make sure that the HP CDA service is running by going to the  $\text{Initial}$  Dir>\bin directory. <Install\_Dir> refers to the directory where HP CDA is installed.
- 2 If the HP CDA service is not running, start the service by running the serverstart.bat script.
- 3 Log on to the HP Continuous Delivery Automation application by switching to a new tab or instance of the browser.

## <span id="page-11-2"></span>Deleted Parameter Values Retained While Editing a New **Parameter**

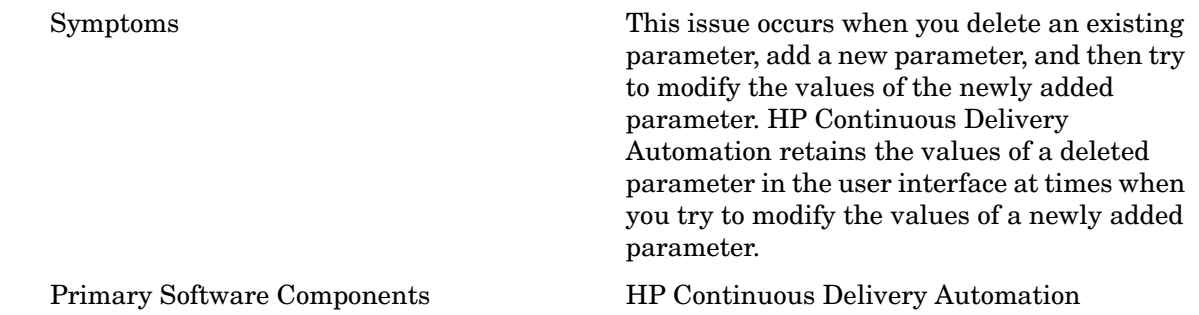

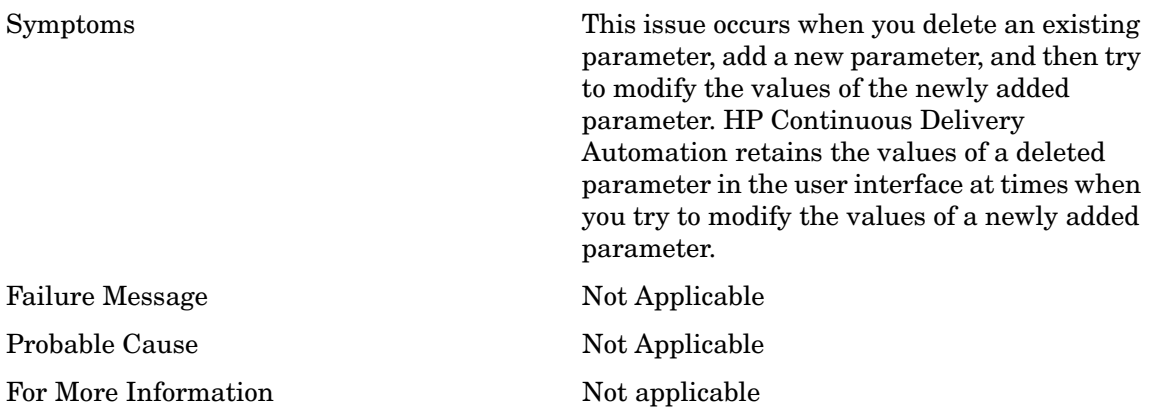

<span id="page-12-0"></span>You can click **Cancel** to close the dialog box and try to modify the values of the parameter again.

### <span id="page-12-1"></span>Importing a User Causes Exception

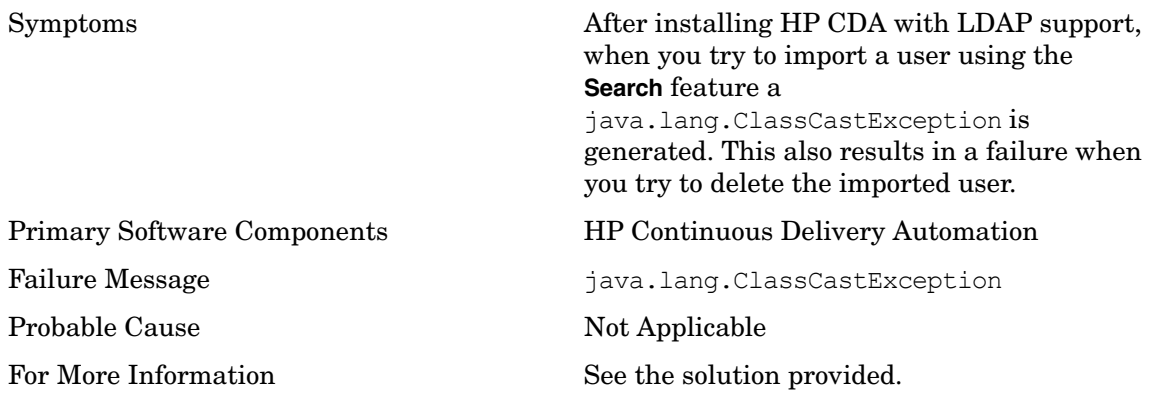

#### <span id="page-12-2"></span>Solution:

You can import the user from LDAP or Active Directory.

### <span id="page-13-0"></span>HP CDA Does Not Validate the Parameters

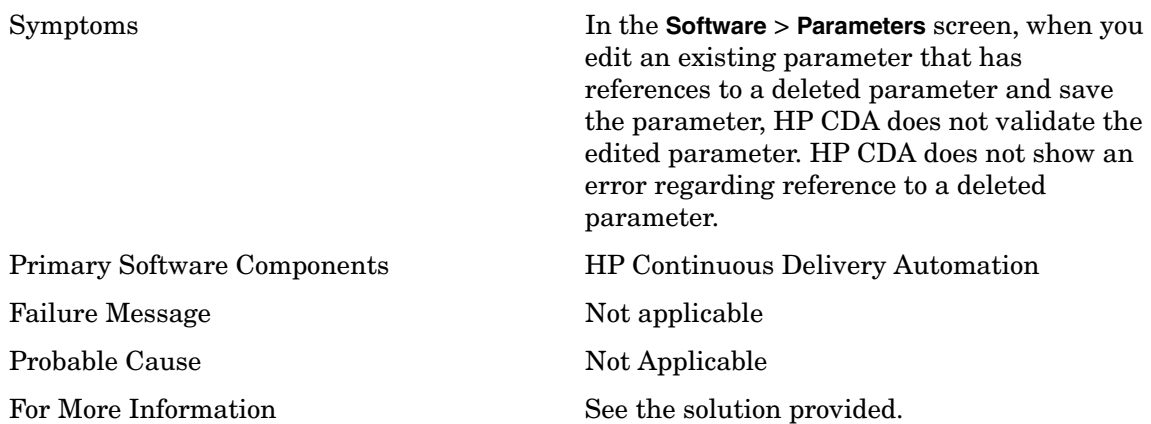

### <span id="page-13-1"></span>Solution:

Switch to a new tab to make HP CDA initiate the parameter validation process.

# <span id="page-13-2"></span>Events by all Users are not Visible for a Domain Administrator

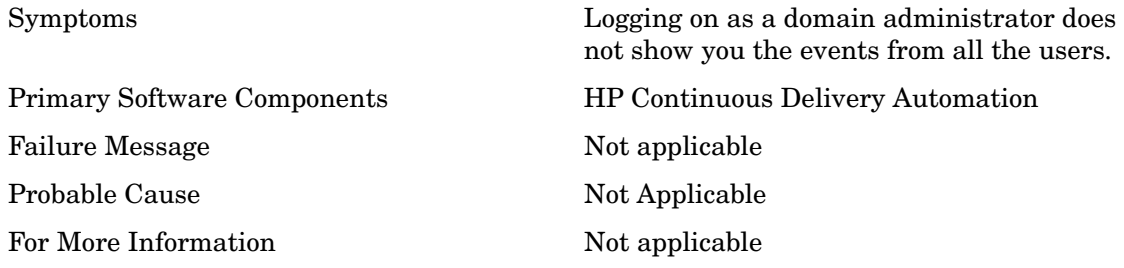

#### <span id="page-13-3"></span>Solution:

You can see the events for all the users if you log in as a administrator in HP CDA.

### <span id="page-14-0"></span>HP CDA Stops Responding

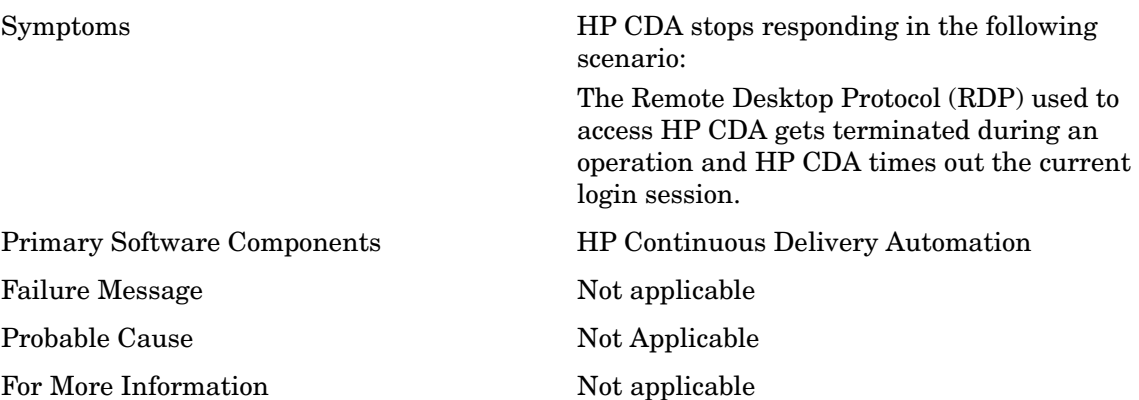

#### <span id="page-14-1"></span>Solution:

You can open a new session in a browser to resolve this issue.

# <span id="page-14-2"></span>The cdaexec Command Generates an SSLHandshakeException

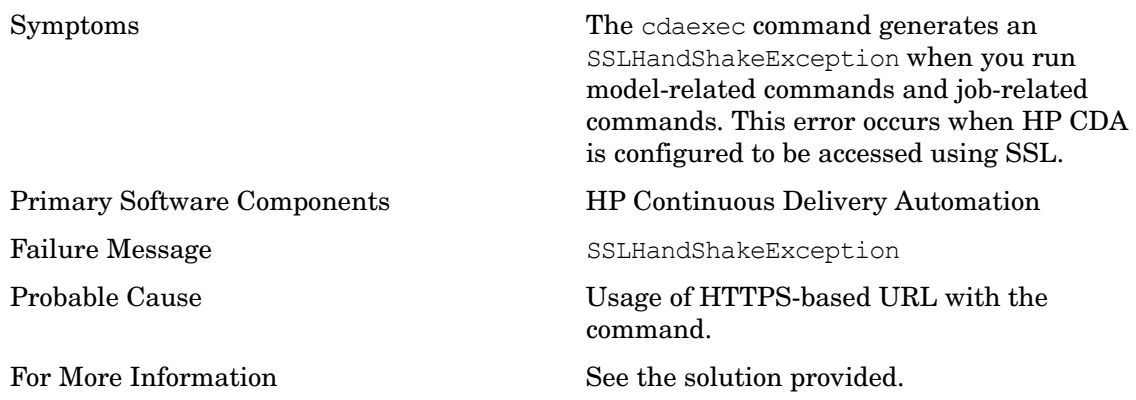

### <span id="page-14-3"></span>Solution:

You can configure non SSL based access for HP CDA and use an HTTP-based URL with the command.

## <span id="page-15-0"></span>Unable to Access Resources Outside the Local Network Using HP **CDA**

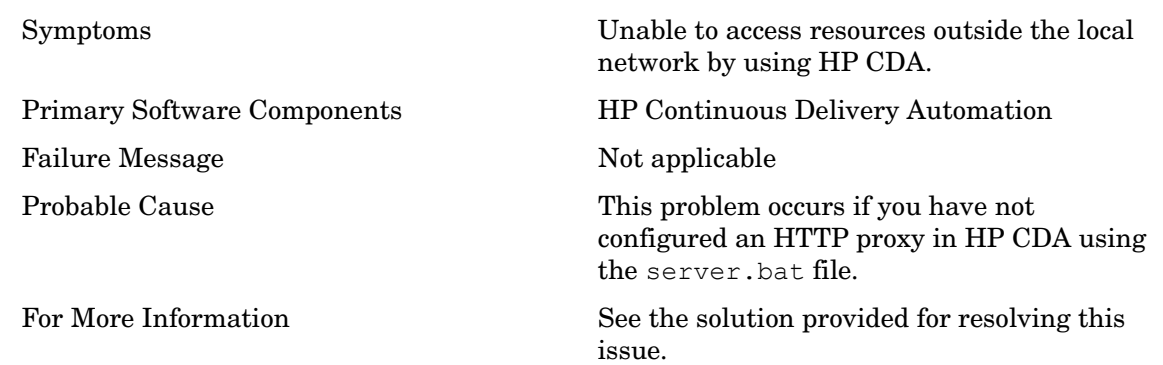

#### <span id="page-15-1"></span>Solution:

Configure an HTTP proxy in HP CDA to access resources outside the local network as follows:

- 1 Open the serverstart.bat or the serverstart.sh file depending on the operating system you are using to run HP CDA.
- 2 Add the required HTTP proxy configuration to your environment as follows:

set JAVA OPTS=%JAVA OPTS% -Dhttp.proxyHost=<proxy-server fqdn> -Dhttp.proxyPort=<proxy port>

# <span id="page-16-0"></span>3 Troubleshooting Integration Issues with Other **HP Applications**

## <span id="page-16-1"></span>Integration with HP MOE Stops Working when an HTTP Proxy is Configured in HP CDA

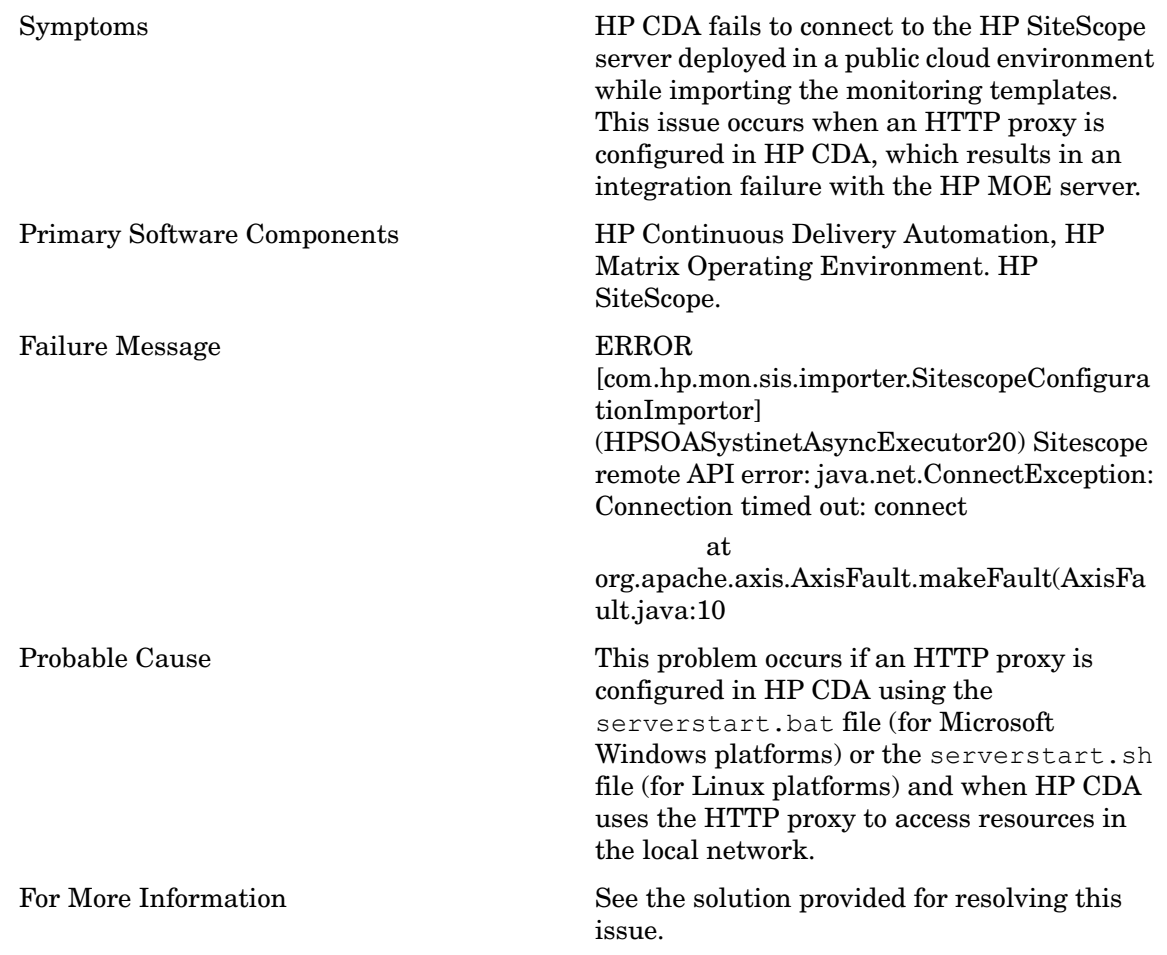

### <span id="page-16-2"></span>Solution:

To resolve this problem, you can add the following line in the serverstart.bat file or the serverstart.sh file to configure HP CDA to ignore the HTTP proxy configured when accessing resources in the local network: set JAVA\_OPTS=%JAVA\_OPTS% set JAVA OPTS=%JAVA OPTS% -Dhttp.proxyHost=<proxy-server fqdn> -Dhttp.proxyPort=<proxy port> -Dhttp.nonProxyHosts=<fqdn for MOE server>

# <span id="page-17-0"></span>Connection Failure Between HP MOE and HP CDA

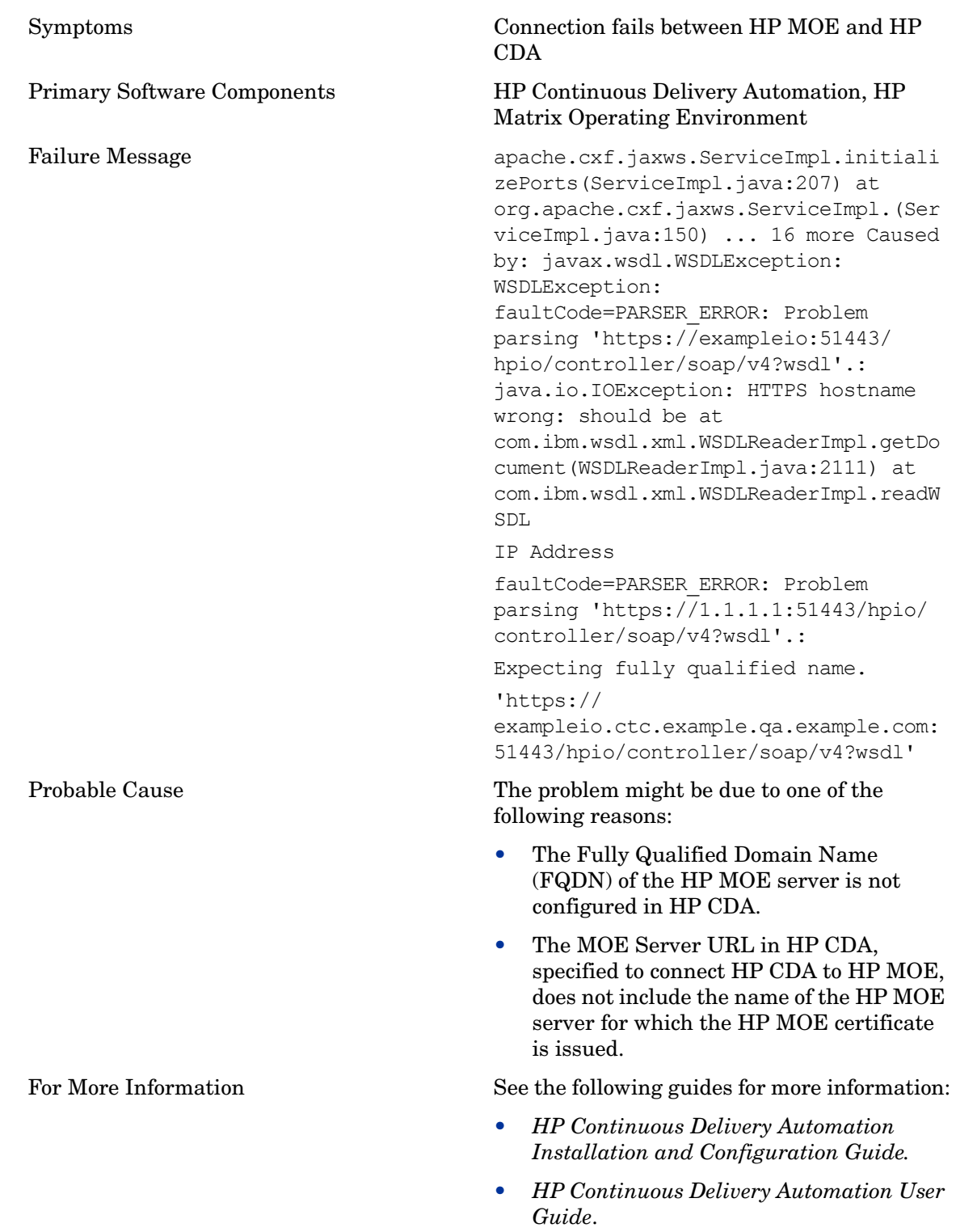

<span id="page-18-0"></span>To resolve this issue, try the following options:

- After specifying the connection parameters required to connect HP CDA to HP MOE, use the **Test Connection** option in HP CDA to validate all the connection parameters.
- Make sure that you have specified the FQDN of the HP MOE server in the MOE Server URL parameter.
- Make sure that you have included the name of the HP MOE server for which the HP MOE certificate is issued in the MOE Server URL parameter. For example, if the HP MOE certificate is issued to the server named MOE75, make sure that the MOE Server URL in HP CDA includes the server name as follows: **https://MOE75:51443/hpio**

### <span id="page-18-1"></span>Problem: HP MOE Test Connection Option Fails with Error

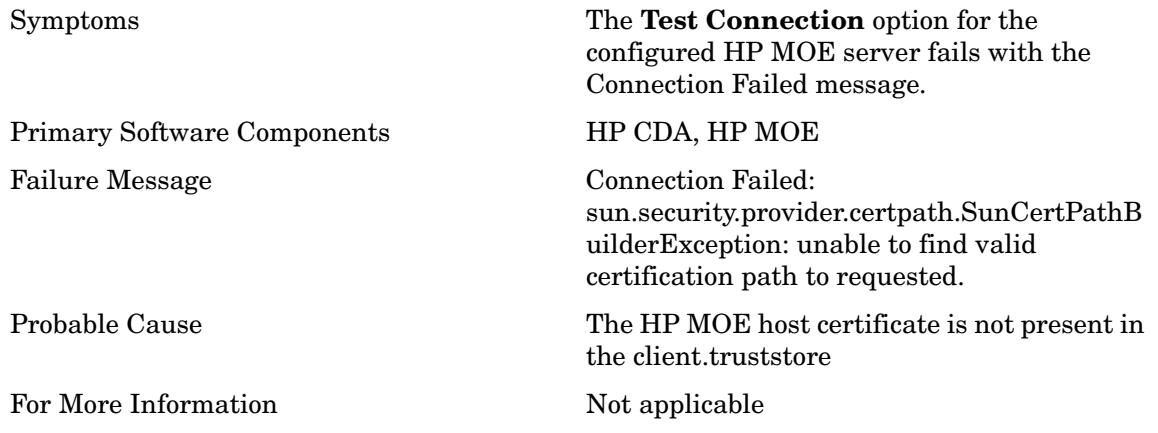

#### <span id="page-18-2"></span>Solution:

When HP Continuous Delivery Automation is installed with the **Verify Certificates** option enabled, the code validates the complete hierarchy of the certificates involved in any HTTPS connection. This directly affects the HP MOE connectivity due to the way the default certificate is created in HP MOE.

#### **Endpoint Properties**

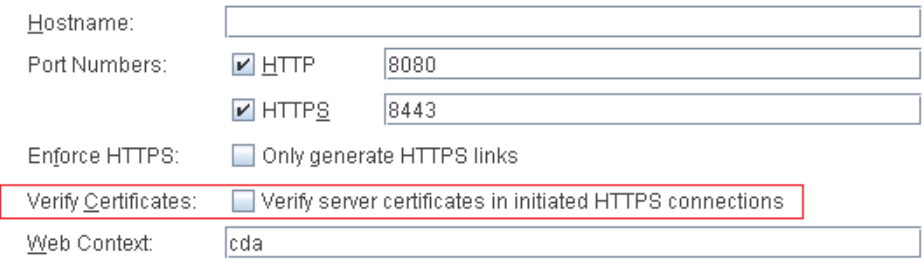

To resolve this error, you must import the HP MOE certificate into the client.truststore in HP CDA. This establishes the trust between HP CDA and HP MOE. You can do as follows to import the HP MOE certificate:

- 1 Access the HP MOE server from a browser by going to the following URL: **https://<hpio server fqdn>:51443/hpio**
- 2 Click **Certificate Error** and then click the **Details** tab.
- 3 Click **Copy to File** and complete the wizard to save this file in a DER-encoded binary format.
- 4 On the HP Continuous Delivery Automation server, stop the application server by executing serverstop.bat or serverstop.sh depending on whether you use Microsoft Windows platforms or Linux platforms.
- 5 Open the command prompt or the command terminal based on the operating system you are using and change the directory to the CDA\_HOME/conf (for Linux platforms) or the CDA HOME\conf (for Microsoft Windows platforms) directory.
- 6 Run the following command to import the HP MOE certificate into the client.truststore: keytool -import -alias <some name> -keystore client.truststore -file <full path to the.cer file>

This command prompts you for a trust store password. The default password is **changeit**.

- 7 After completing this operation, start the HP CDA application server by executing serverstart.bat or serverstart.sh.
- 8 Log on to HP Continuous Delivery Automation and go to **Administration** > **Servers** and access the HP MOE server configuration.
- 9 Run the **Test Connection** option and confirm that the option works.

### <span id="page-19-0"></span>Launching the HP ALM Execution Report Displays a Blank Page

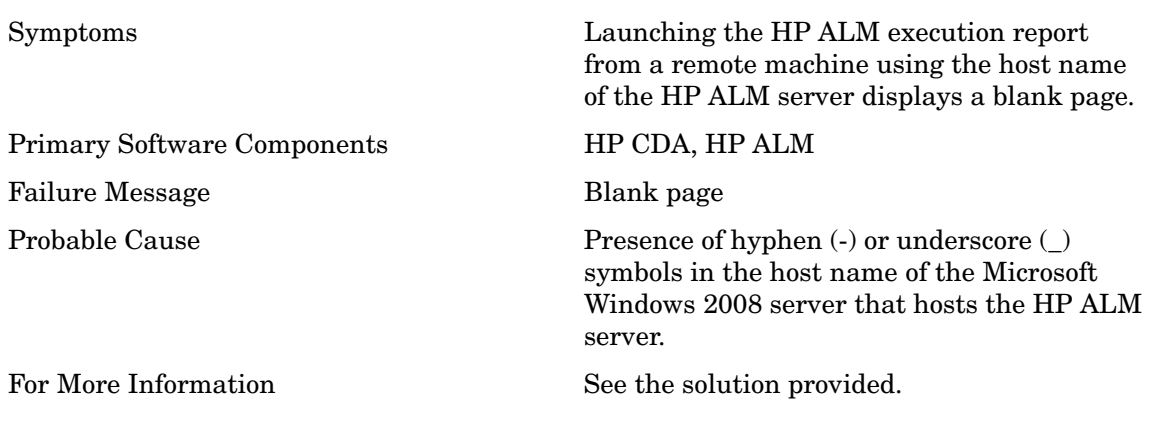

<span id="page-20-0"></span>If you have the hyphen or the underscore symbols in the host name of the Microsoft Windows 2008 server that hosts the HP ALM server, you can access the server from a remote machine using the IP address of the server.

## <span id="page-20-1"></span>Deployment Failure When Using the HP Server Automation **Deployer**

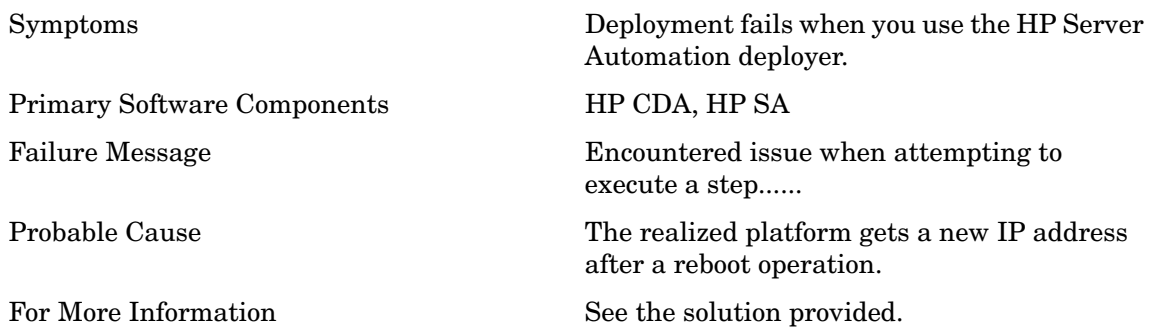

#### <span id="page-20-2"></span>Solution:

Manually remove the HP Server Automation Agent and install the HP Server Automation Agent again as follows:

- 1 Launch the HP SA Client (SA NGUI)
- 2 Select **Devices All managed Servers**
- 3 Right click the server and select **Deactivate Server and Delete Server** from the options listed in the context menu.
- 4 Log on to the virtual machine and select **Uninstall Program: SA Agent** from the Control Panel.
- 5 Scan for the new IP address from the **SA NGUI, Devices- Unmanaged Servers**, right click the server, and select **Manage Server** from the context menu.

This completes the procedure.

# <span id="page-22-0"></span>4 Troubleshooting Application Deployment and Provisioning

### <span id="page-22-1"></span>Read Timed Out Error During Provisioning

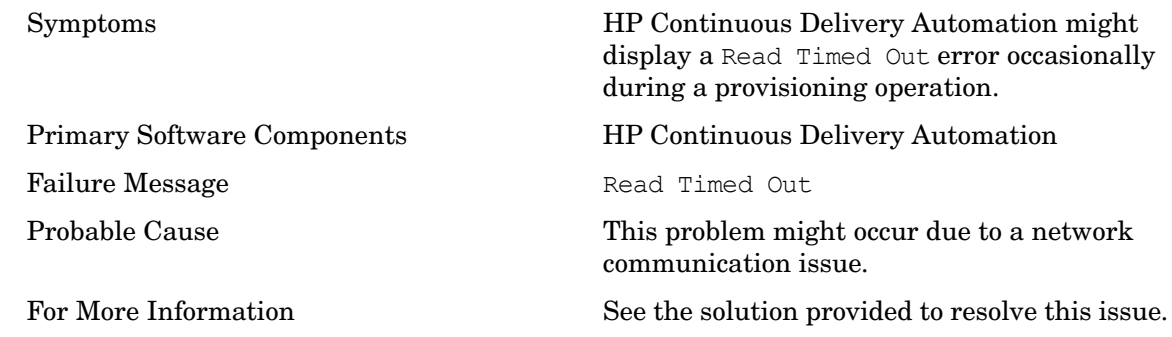

#### <span id="page-22-2"></span>Solution:

To resolve this issue, you can increase the values for the connection time out and the receive time out parameters while configuring the provisioning in HP Continuous Delivery Automation.

### <span id="page-22-3"></span>Problem: The Opscode Chef bootstrap Process Fails with a HostKeyMismatch Error

Symptoms When you perform a provisioning operation immediately after a de-provision operation, the Opscode Chef bootstrap process fails with a HostKeyMismatch error. Primary Software Components Opscode Chef, HP Continuous Delivery Automation

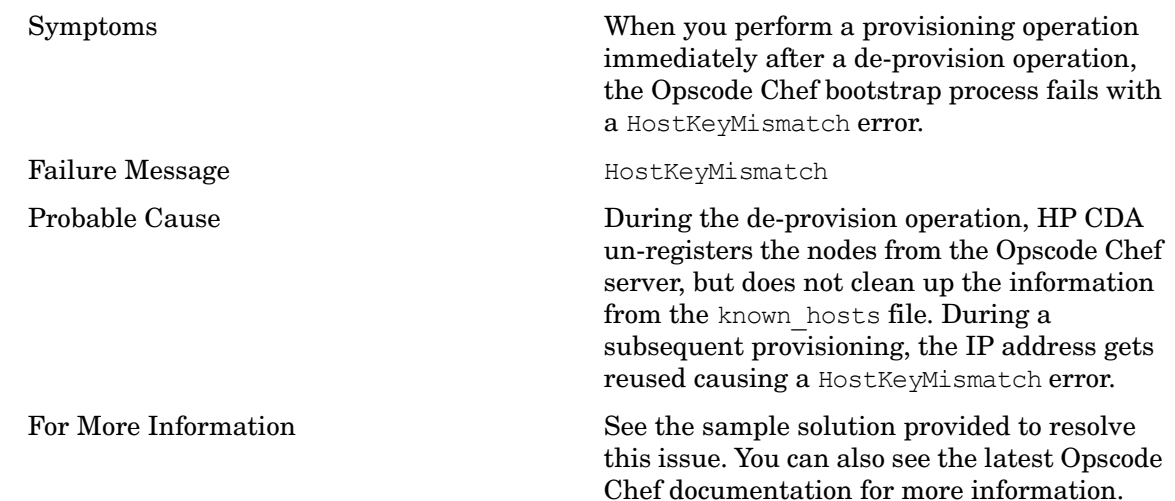

```
Add the following lines to the file: /usr/lib/ruby/gems/1.9.1/gems/chef-0.10.8/
lib/chef/knife/bootstrap.rb
```

```
begin
knife_ssh.run
rescue Net::SSH::AuthenticationFailed
unless config[:ssh_password]
puts "Failed to authenticate #{config[:ssh_user]} - trying password auth"
knife_ssh_with_password_auth.run
end
rescue Net::SSH::HostKeyMismatch => e
e.remember_host!
puts "Caught a HostKeyMismatch. Retrying after calling remember_host!()"
knife_ssh.run
end
```
### <span id="page-24-0"></span>Problem: Running a Script on Microsoft Windows Platforms Generates an Error

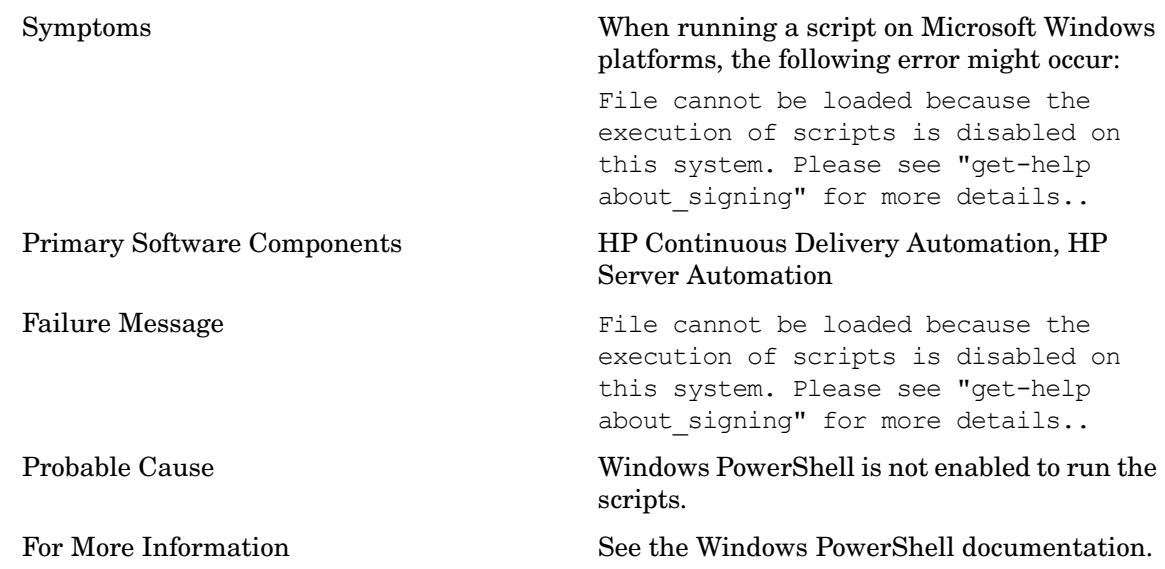

#### <span id="page-24-1"></span>Solution:

Change the PowerShell execution policy strategy on the target system as follows:

From PowerShell, run the following command to remove all the restrictions on PowerShell: Set-ExecutionPolicy Unrestricted

### <span id="page-24-2"></span>Problem: Unable to Register Servers with Deployers During Platform Provisioning

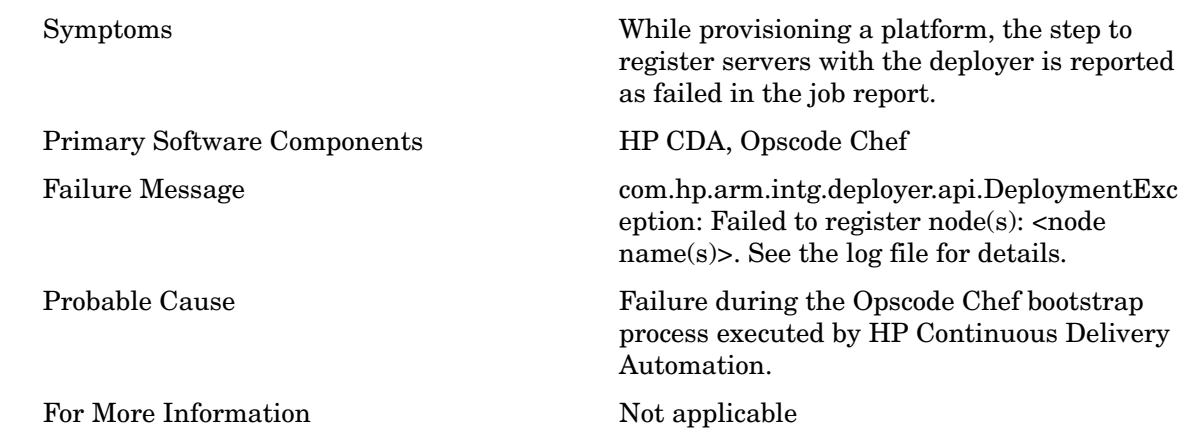

<span id="page-25-0"></span>Some of the reasons that might cause this failure along with the possible workaround options are as follows:

• HP Continuous Delivery Automation is unable to connect to the Opscode Chef server.

Workaround: Make sure that a configuration for the Opscode Chef plug in is present under the **Administration** > **Plugin Configuration** section. Confirm that the Opscode Chef plug-in configuration details are correct and run **Test Connection** to confirm that HP Continuous Delivery Automation can access the Opscode Chef server.

• User name or password required for connecting to the provisioned servers is incorrect.

Workaround: Make the required changes in the **Platform** > **Designer** tab for each server group and run the provision operation again.

• The Opscode Chef server is unable to connect to the target servers, which could be due to network issues or DNS issues.

Workaround: Make sure that the SSH communication is working from the Opscode Chef server to the target nodes and run the provision operation again.

• The Opscode Chef server is unsuccessful in bootstrapping the target nodes.

Workaround: Run the bootstrap operation manually from the Opscode Chef server and note if there are any errors during the operation. Based on the errors, you might want to review the **Opscode** website for solutions or refer to the section *Configuring the VM Templates with Opscode Chef-client Specific Files*.

## <span id="page-25-1"></span>Problem: The Platform Provisioning Process or the Application Deployment Process Runs for a Long Period of Time Without **Getting Completed**

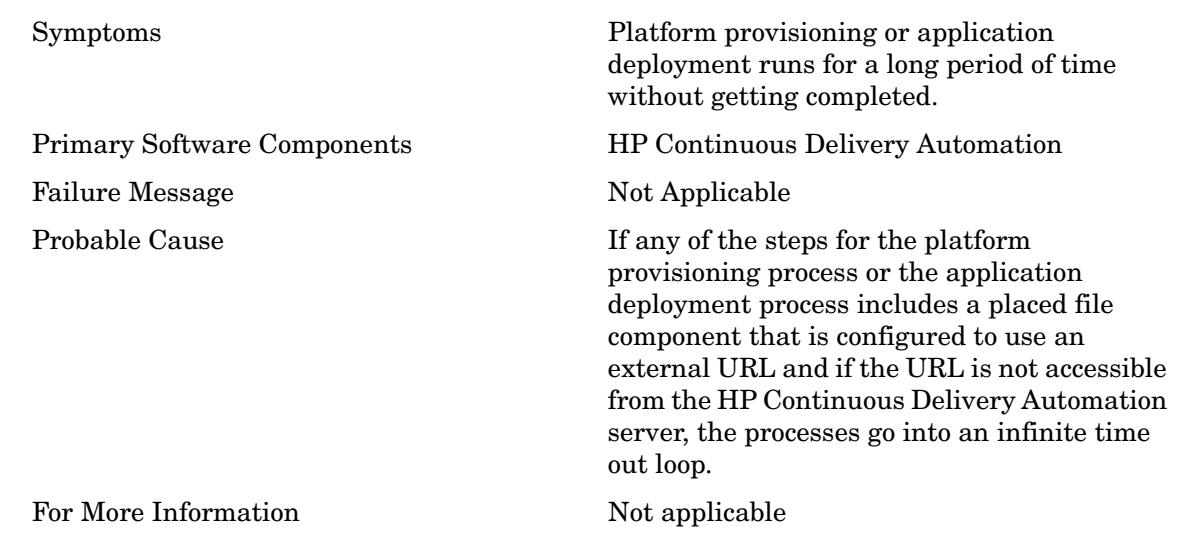

<span id="page-26-0"></span>Cancel the platform provisioning process or the application deployment process. Configure the placed file component again to use the file from DSL and run the operation again.

## <span id="page-27-0"></span>Problem: Invoking the De-provision Operation Displays an Error Message

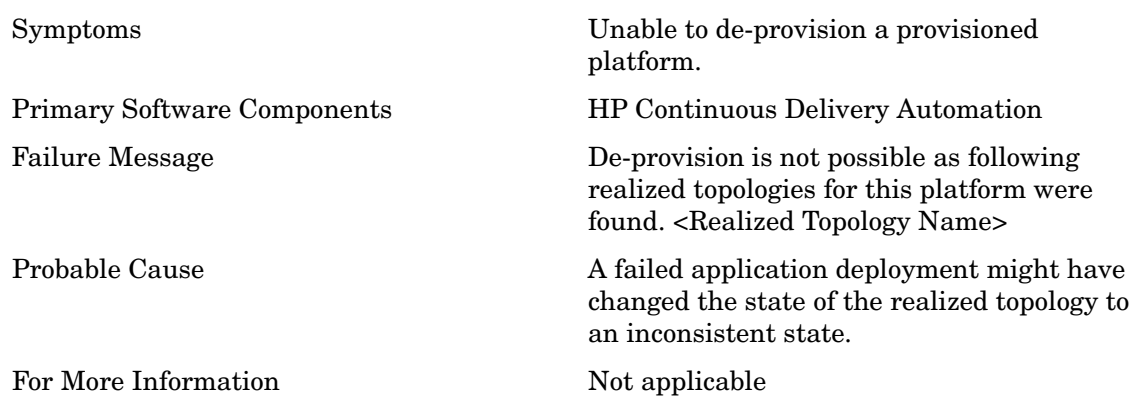

#### <span id="page-27-1"></span>Solution:

- 1 Click the **Applications** tab and click **Search**.
- 2 Select **Application Deployment** present under the **Artifact Type** and click **Search**. Search

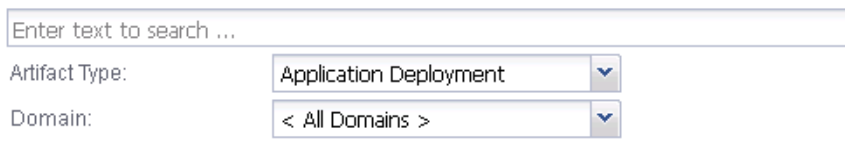

- 3 After the search process is complete, select the record which has the same name as the realized topology in the failure message and click **Delete**.
- 4 Click **Advanced Options** and clear the **Include Subartifacts** option and click **OK**.

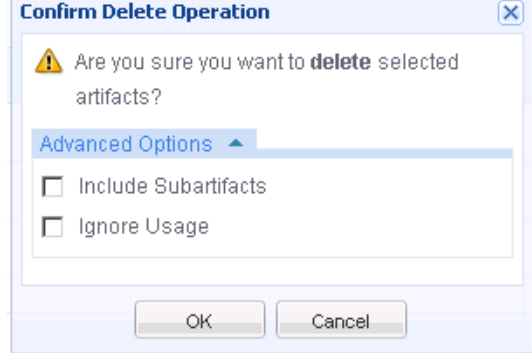

If you do not clear the **Include Subartifacts** option, HP Continuous Delivery Automation deletes the application and platform components.

## <span id="page-28-0"></span>Problem: Failure in Deploying or Un-deploying an Application or Failure During Platform Provisioning

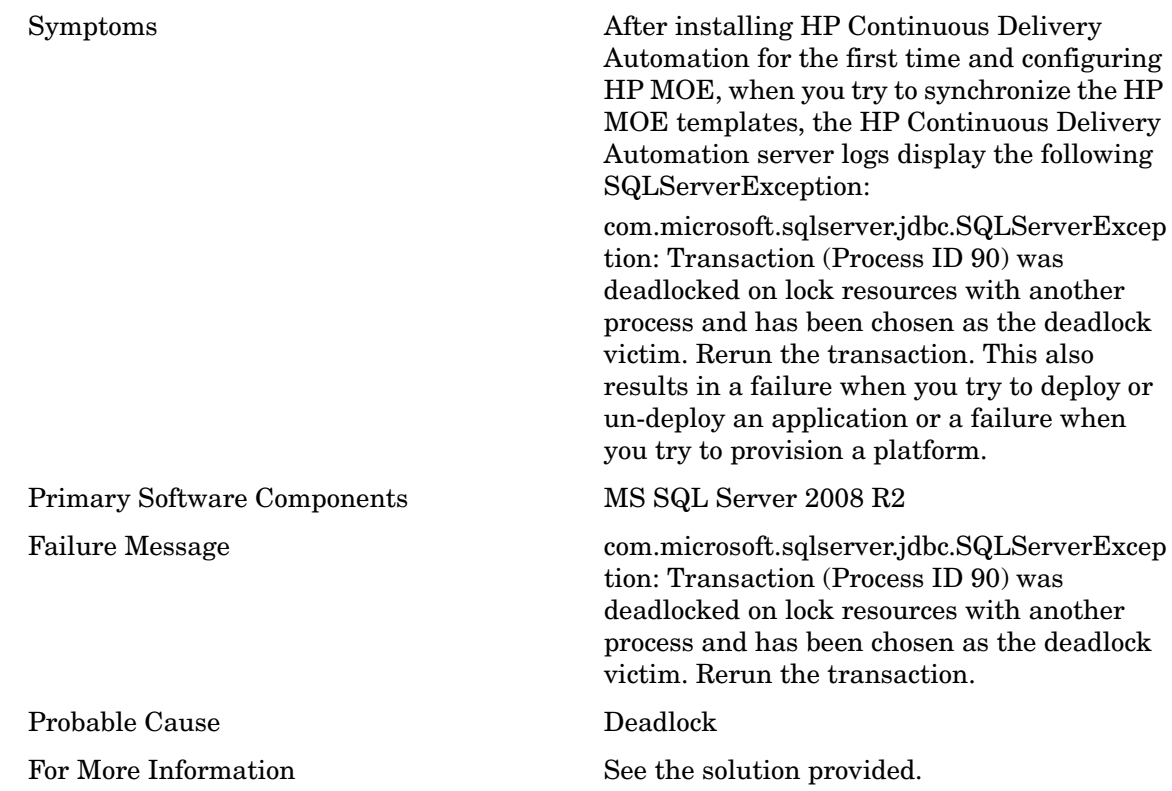

### <span id="page-28-1"></span>Solution:

Run the following queries in MS SQL Database to resolve this issue.

- 1 alter database db name set allow snapshot isolation on;
- 2 alter database db name set read commited snapshot on;

### <span id="page-29-0"></span>Problem: The Test Connection Operation for the Opscode Chef Server Plug-in Fails

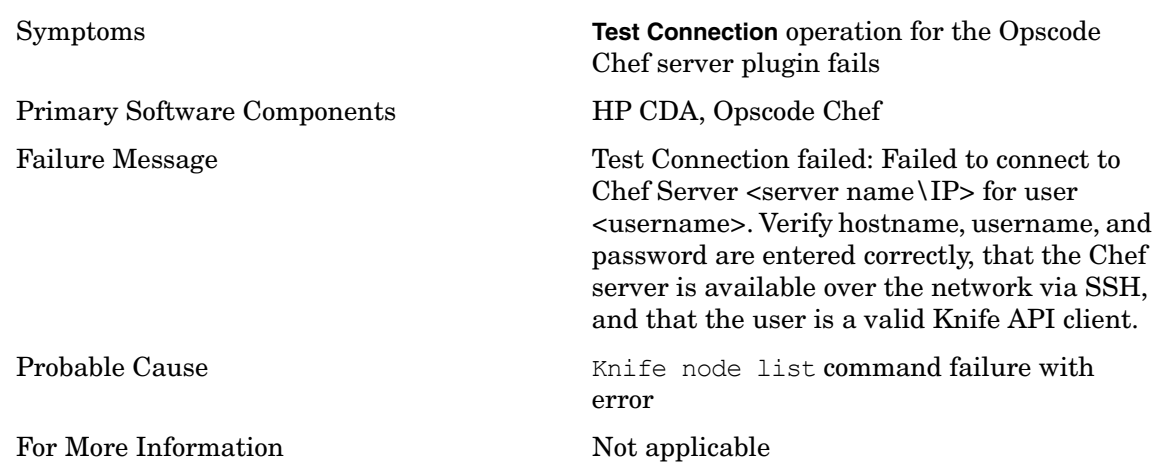

### <span id="page-29-1"></span>Solution:

- 1 Log on to the Opscode Chef server using the credentials specified in the Opscode Chef server plugin.
- 2 Run the knife node list command and make sure that the results are correct with no errors reported.
- 3 Run the **Test Connection** operation again.

### <span id="page-29-2"></span>Problem: Failure to Register Nodes in Opscode Chef Server

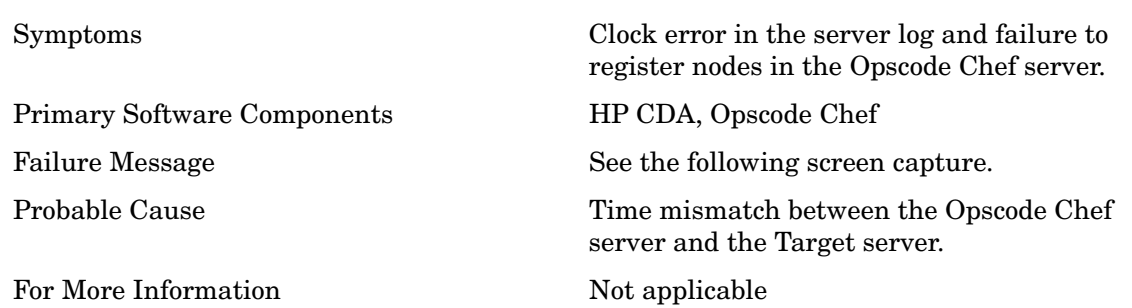

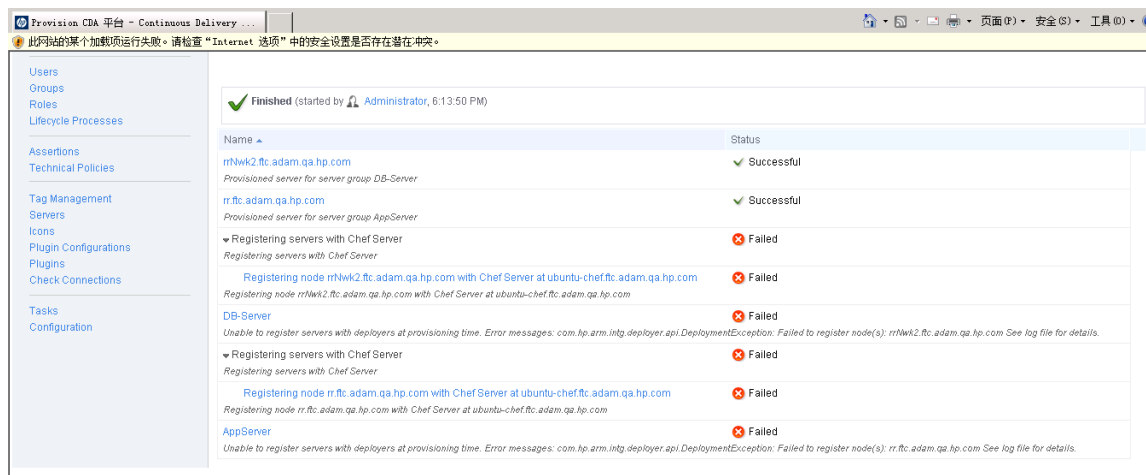

<span id="page-30-0"></span>Perform the steps listed to resolve this issue:

- 1 Connect to both the Opscode Chef server and the target server.
- 2 Identify the time and time zone for both the servers.
- 3 If there is a time and time zone mismatch between both the servers, set the time and the time zone on the target server to the time and the time zone of the Opscode Chef server.

### <span id="page-30-1"></span>Deployment Wizard does not Provide Sufficient Information

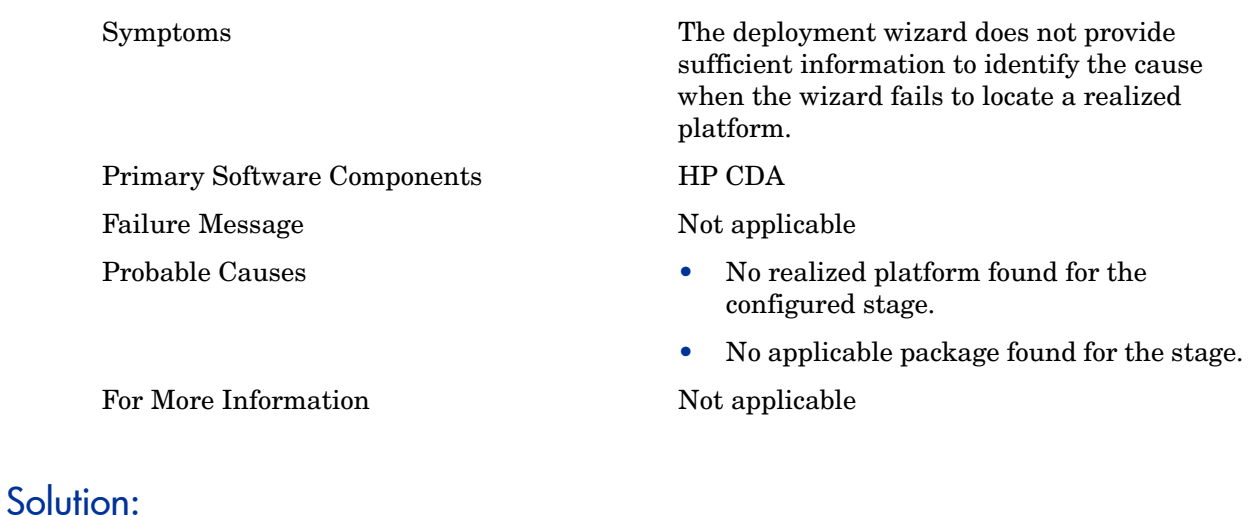

<span id="page-30-2"></span>Not applicable.

### <span id="page-31-0"></span>Unable to Add Steps to a New Workflow

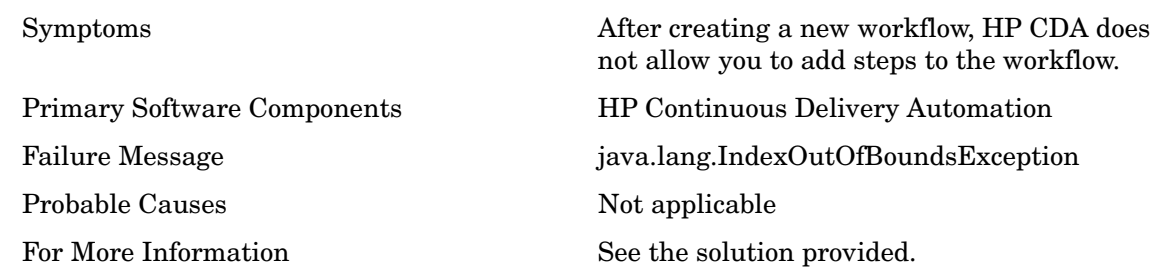

### <span id="page-31-1"></span>Solution:

After creating a new workflow, you can log out and login again to add steps to the new workflow.

### <span id="page-31-2"></span>Provisioning Fails with HostKeyMisMatch Error

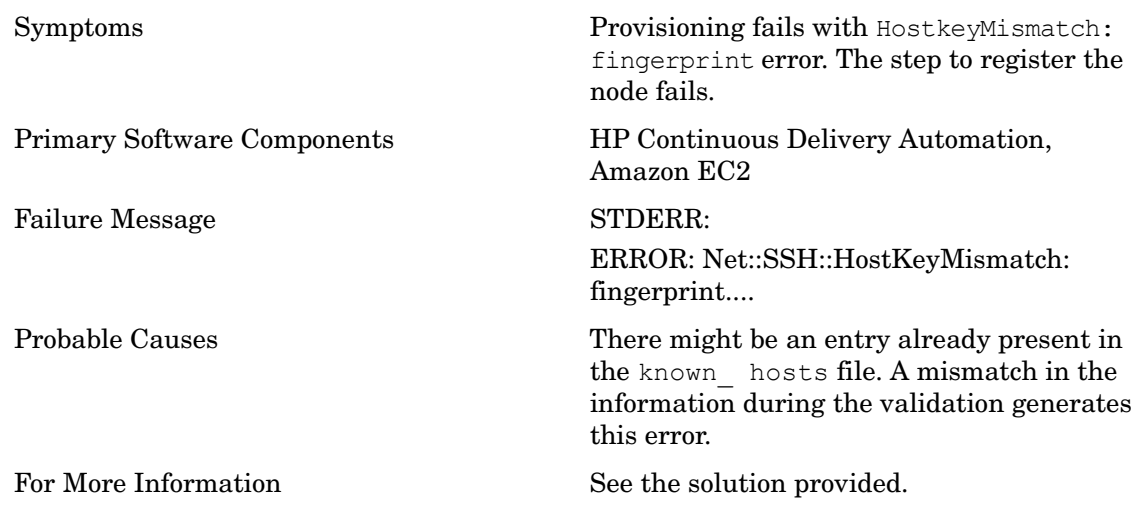

### <span id="page-31-3"></span>Solution:

You can do as follows to resolve this issue:

- 1 Connect to the Opscode Chef server.
- 2 Delete the entry in the /root/.ssh/known\_hosts file
- 3 Perform the provisioning again.

### <span id="page-32-0"></span>Deployment of Placed File Component Fails when Using HP Server Automation Deployer

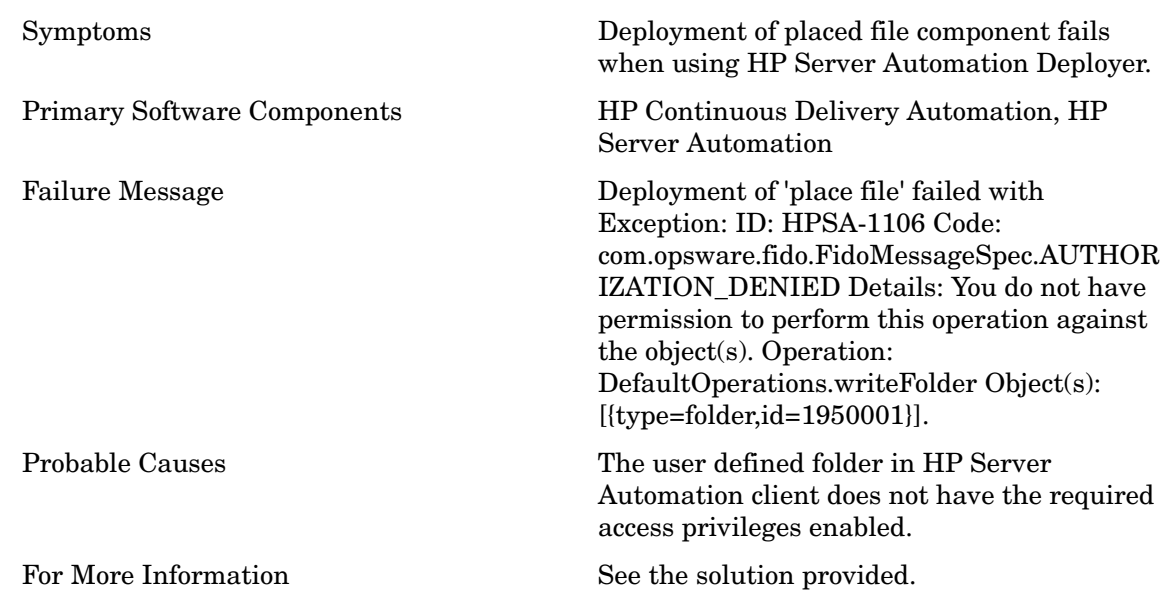

#### <span id="page-32-1"></span>Solution:

Follow the steps listed to grant the required privileges to the user defined folder in HP Server Automation client:

- 1 Log on to the HP SA Client (SA NGUI) as a system administrator.
- 2 Select **Library** > **By Folder** > **Home** > **<User\_Defined\_Folder>**
- 3 Right click **<User\_Defined\_Folder>** and select **Folder Properties**.
- 4 Select **Grant Read, Write, or Execute Objects Within Folder Permissions to User Group**.

This completes the procedure.

## <span id="page-33-0"></span>Provisioning or Deployment Operations Result in a Null Pointer **Exception**

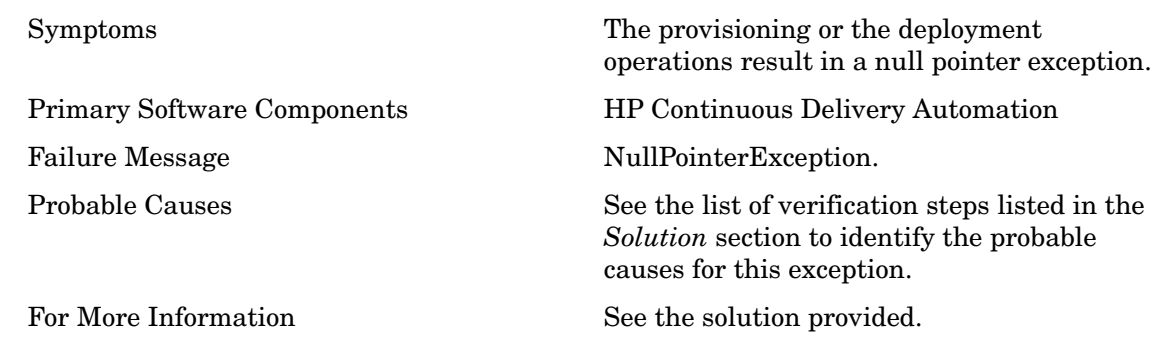

#### <span id="page-33-1"></span>Solution:

Check the following points for failed provision operations:

- Verify that you have defined the platform software for the platform that was attempted to be provisioned. See the stack trace and log files to troubleshoot the root cause of the failure.
- Verify that there is a valid configuration defined in the Administration-Plugins screen for your deployer (for example, Opscode Chef, HP SA, and so on). If there is no configuration defined, you must define a valid configuration.
- Verify that the deployer is selected in the **Deployer** tab of the Properties dialog box in the Platform Designer screen. Select the correct deployer if no deployers are currently selected and click **Save**.

Check the following points for failed deployment operations:

- Repeat the last two verification steps listed in the points to be checked for failed provision operations.
- Verify that a valid topology is defined for the application software in the **Deployment Topologies** tab in the Application Model screen. If there is no topology defined, you must define a topology.

# <span id="page-34-0"></span>5 Troubleshooting Monitoring

## <span id="page-34-1"></span>Problem: Deployment does not Provide Links for HP Diagnostics **Monitors**

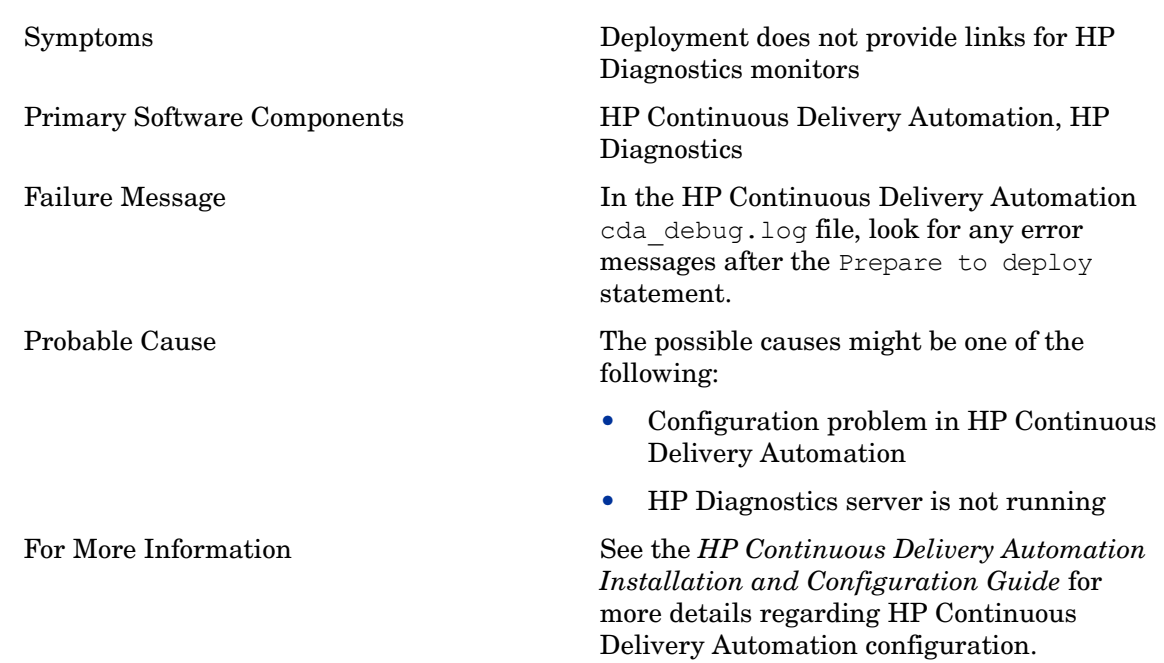

#### <span id="page-34-2"></span>Solution:

Verify that you have configured the following in HP Continuous Delivery Automation correctly:

- Check if the Topology Maps have associated policies.
- Check if the policies have the required monitors specified with HP Diagnostics deployer
- Verify that the topology has an HP Diagnostics provider configured.
- Verify that the provider has the correct HP Diagnostics host and port configured.
- Verify from a browser that the port of the host can be reached and that the HP Diagnostics UI shows up. You must also check if you can log on to HP Diagnostics using the same credentials configured from the HP CDA host.

### <span id="page-35-0"></span>Problem: Deployment does not Provide Links for HP SiteScope **Monitors**

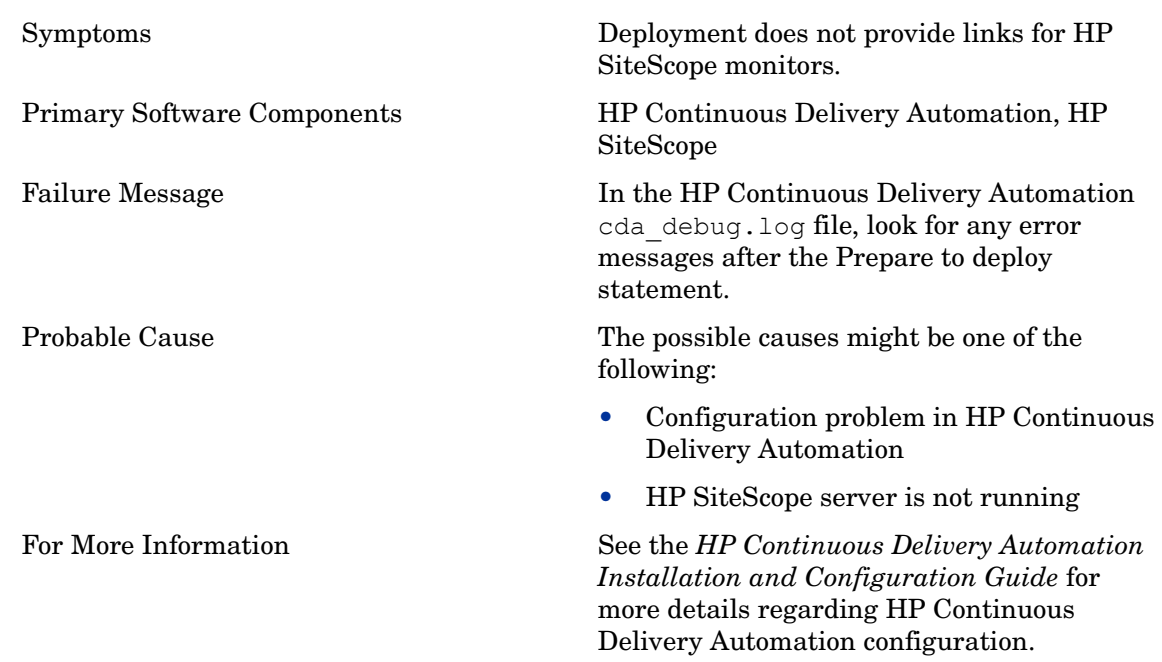

#### <span id="page-35-1"></span>Solution:

Verify that you have configured the following in HP Continuous Delivery Automation correctly:

- Check if the Topology Maps have associated policies.
- Check if the policies have the required monitors specified with HP SiteScope deployer
- Verify that the topology has HP SiteScope provider configured.
- Verify that the provider has the correct HP Site Scope host and port configured.
- Verify from the HP CDA host that the port of the host can be reached and that the HP Site Scope UI opens. You must also check if you can log on to HP SiteScope using the same credentials configured for the provider.
- Verify that the template used in the policy exists in HP SiteScope and the parameters in the HP Continuous Delivery Automation SiteScope template match the variables in the SiteScope template.

Try deploying the template to a known host to verify that the template is functional in HP SiteScope.

### <span id="page-36-0"></span>Problem: HP CDA does not Display the Present Monitoring Status when Using HP Diagnostics as the Monitoring Provider

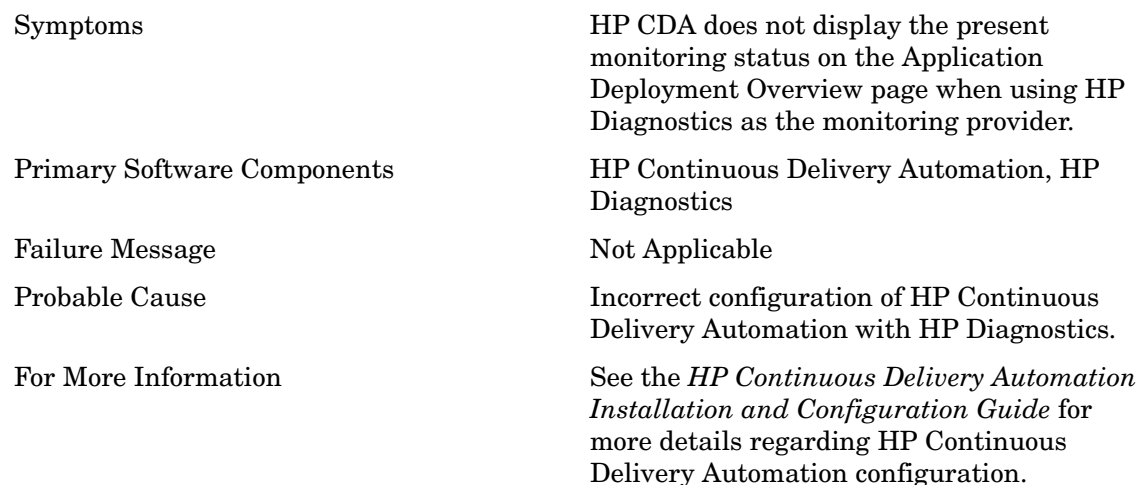

#### <span id="page-36-1"></span>Solution:

Check the following details in the configuration:

- Verify that the application (for example, Pet Clinic) is running. The application includes a probe and the application must be running to report to HP Diagnostics.
- Verify that the probe directory exists under the following directory: /opt/ HPDiagnostics. This is applicable to deployment on Linux environments.
- Verify that the /opt/HPDiagnostics/etc/dispatcher.properties file has an entry named registrar that points to your HP Diagnostics server: port. This is applicable to deployments on Linux environments.

### <span id="page-37-0"></span>HP CDA does not Display the Present Monitoring Status when Using HP SiteScope as the Monitoring Provider

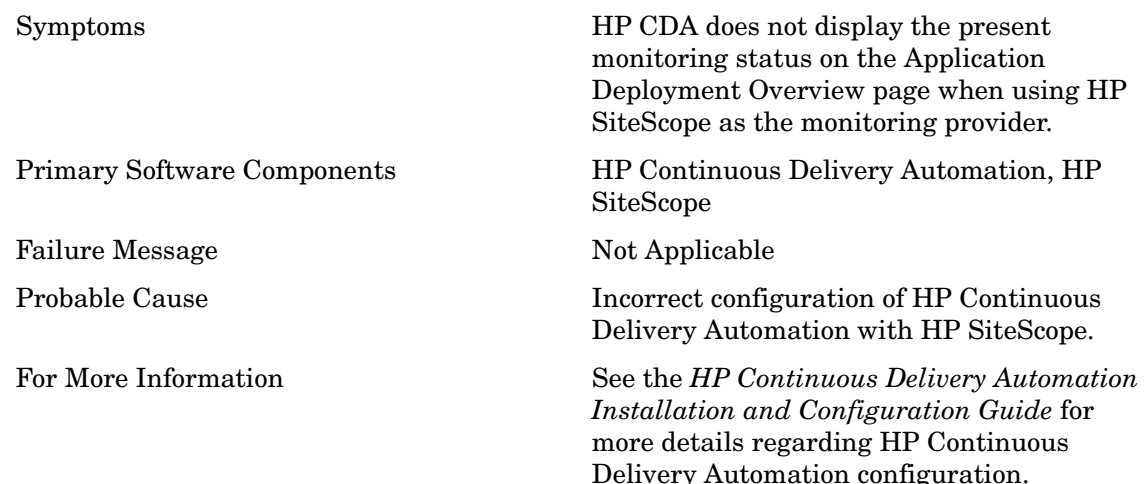

#### <span id="page-37-1"></span>Solution:

Check the following details in the configuration:

- Verify that the alerts are being recorded in HP SiteScope in the log file (generic\_event\_integration.log) by going to **Server Statistics** > **Log Files**. If the log file is not present, you can enable the log file by following the procedure:
	- Copy the Generic Event Integration strings from  $log4j$ .properties.debug to  $log4j$ . properties file. The  $log4j$  properties file is present at the following location: %SITESCOPE\_HOME%\conf\core\Tools\log4j\PlainJava
- Verify that the **Preferences** > **HTTP Preferences** has an entry for HP Continuous Delivery Automation and has the URL set to **http://<CDA-HOST>:8080/mon-sis-wer/ sisreceiver**
- Verify that there is an entry for HP Continuous Delivery Automation under **Preferences** > **Search/Filter Tags**
- Verify that there is an entry for HP Continuous Delivery Automation under **Preferences** > **Integration Preferences** and this entry
	- references a connector that is the entry (**HTTP Preferences**) listed in the second bullet in this section.
	- references the tag (**Search/ Filter Tags**) listed in the third bullet in this section.
- Verify that the tag listed in the third bullet in this section is used in the template **Search / Filter Tags**
- Verify that you have configured HP CDA event mapping under **Preferences** > **Common Event Mappings** and associated the mapping with the HP SiteScope template used. This enables HP SiteScope to send event related details to HP CDA.

### <span id="page-38-0"></span>HP CDA does not Display the Present Monitoring Status when Using Nagios as the Monitoring Provider

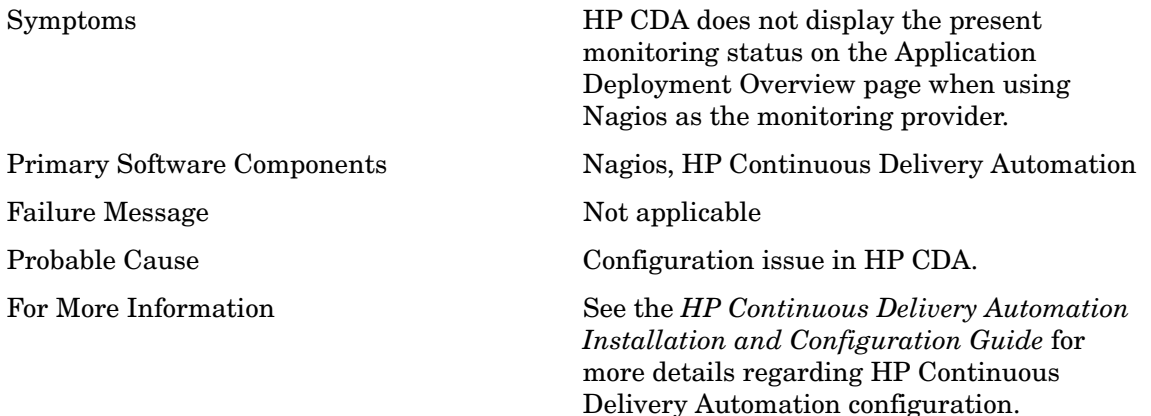

#### <span id="page-38-1"></span>Solution:

Check the following details in the configuration

- 1 Check for any error in the Diagnostics alerting log by selecting **Maintenance** > **Logging** > **View Log Files** > …./Nagios
- 2 Check that the metric has an **Alert Rule (**a red alarm bell in the user interface) specified that includes the **Optional Actions** option including the execute the following scripts option. Make sure that the script set to execute is the postToCDA.groovy script.
- 3 If *step 2* in this procedure failed, follow the steps listed to check whether the monitors are deployed:
	- a Verify that the **Topology Maps** include attached policies.
	- b Verify that the policies include the required monitors specified with a Nagios deployer.
	- c Verify that the Topology has a Nagios provider configured.

You can also verify the following details:

- Make sure that the provider has the correct Nagios host and port details configured.
- Verify from a browser the host port can be reached, the Nagios UI shows up, and that you can log on with the same credentials as configured with the provider.
- Verify the following details in the configuration:
	- Verify that the application (such as Pet clinic) is running. The application includes a probe and must be running to report to Nagios.
	- Verify that the probe directory exists under the  $\sqrt{\frac{p(t)}{n}}$  opt/Nagios directory and includes the software. This is applicable only to deployments on Linux environments.
- Verify that the /opt/Nagios/etc/dispatcher.properties includes a registrar that points to the Nagios server: port. This is applicable only to deployments on Linux environments.

### <span id="page-39-0"></span>Problem: Page Not Found Error when Accessing the Nagios URL

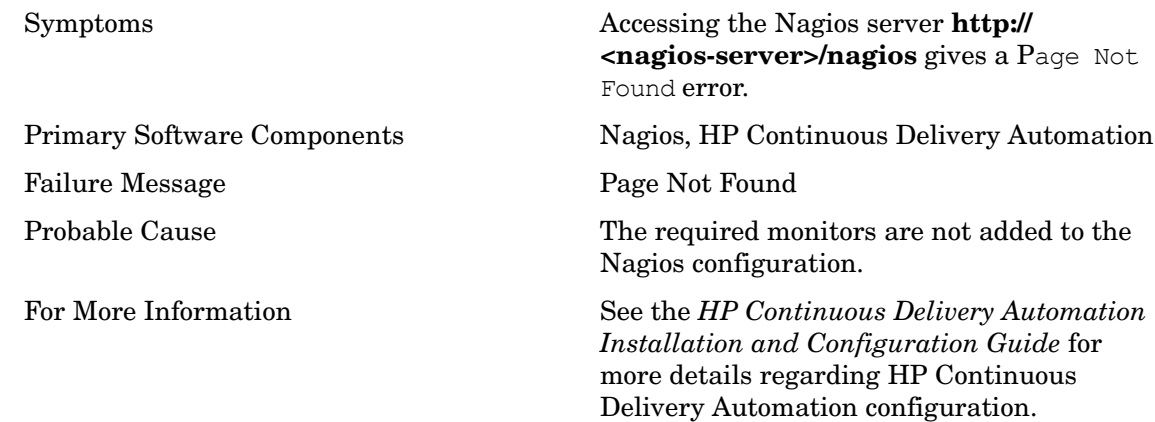

#### <span id="page-39-1"></span>Solution:

Verify the following to resolve this issue:

• Configuration issue with Nagios. To check, use the following command:

/usr/local/nagios/bin/nagios -v /usr/local/nagios/etc/nagios.cfg

• Security-Enhanced Linux (SELinux) is enabled on Red Hat Enterprise Linux or Community ENTerprise Operating System (CentOS).

Check the following file: cat /etc/selinux/config and check the value of SELINUX. The value of SELINUX must be as follows: SELINUX=disabled

• The Nagios service is not started. To start the service, run the following command:

/etc/init.d/nagios restart

### <span id="page-39-2"></span>Problem: Contextual URL for Nagios does not Show the Status of the Monitored Host

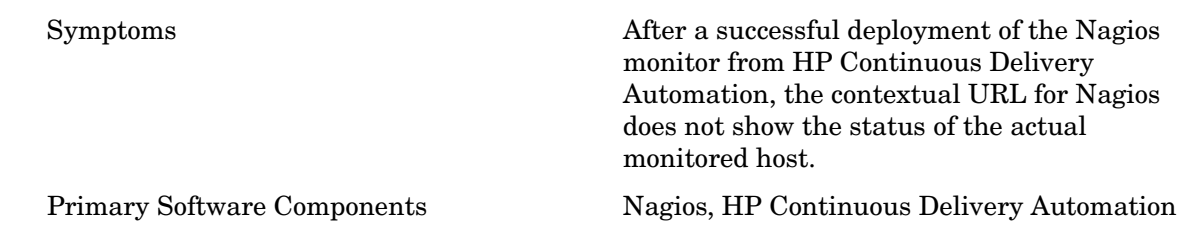

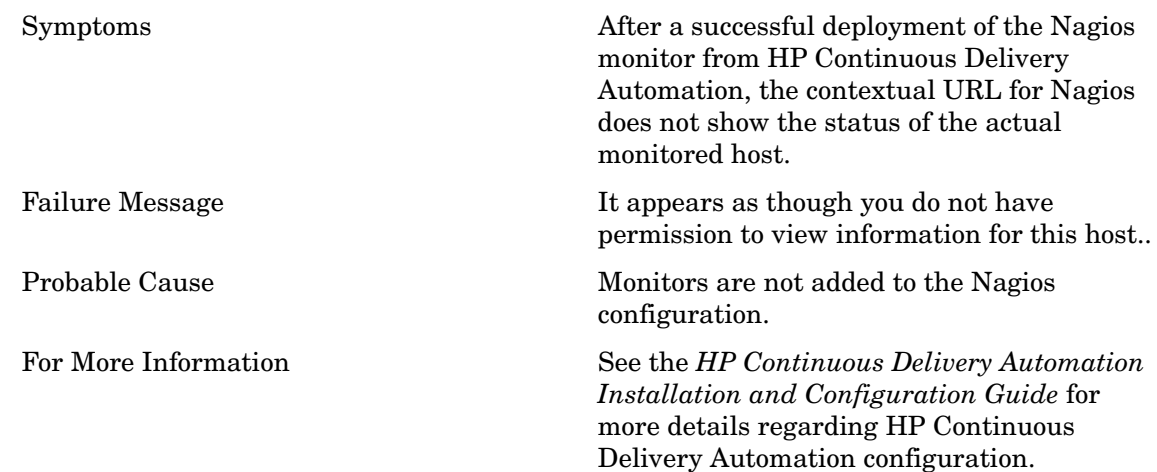

<span id="page-40-0"></span>Perform the following verification steps to resolve the problem:

• Check the /usr/local/nagios/var/objects.cache file for the hostname configuration as follows:

```
grep -i "<ip-address | hostname >" /usr/local/nagios/var/objects.cache
```
This command returns a value if the configuration files are created and are being used by Nagios.

• Check the configuration file in the following directory using the command listed:  $/\text{usr}/$ local/nagios/etc/mal/hosts/

grep -ir "<ip-address | hostname > " /usr/local/nagios/etc/mal/hosts/

If the command returns the value, check the configuration file associated with the hostname.

• Check the permissions for the files in the following directory using the command shown: ls -ltrh /usr/local/nagios/etc/mal/hosts/

All the files in this directory must be accessible for the Nagios user and the Nagios group.

• Reload the Nagios server configuration using the following command: /etc/init.d/ nagios reload

If the monitors are not available or created, this indicates an issue with the HP Continuous Delivery Automation Nagios monitor deployer.

### <span id="page-41-0"></span>Problem: Unable to Deploy the Nagios Monitor

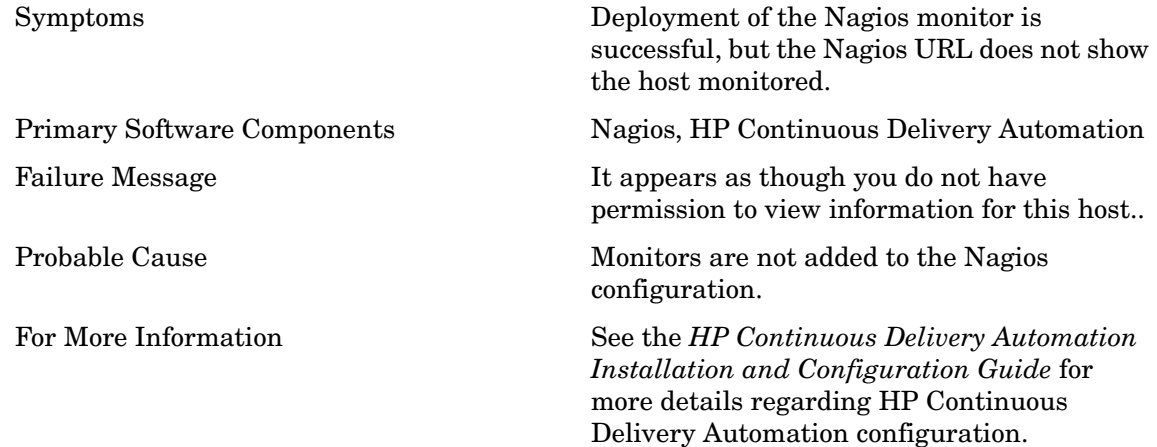

### <span id="page-41-1"></span>Solution:

Perform the following steps to resolve this issue:

- "Check if the /usr/local/nagios/var/remote config directory contains any files. For a working integration, this directory must be empty.
- Check for the required file permission using the following command:  $ls$  -ltrh /usr/ local/nagios/var/remote\_config

All the files must have the owner and group set to Nagios.

• If the owner and group is not set to Nagios for all the files, use the command:

chown nagios.nagios  $*$  to set the ownership to Nagios.

- Check for the HTTPD / Apache2 web server and php5 status on the Nagios server.
- Verify if the link h**ttp://<nagios-server>/nrdp** is accessible from HP Continuous Delivery Automation.